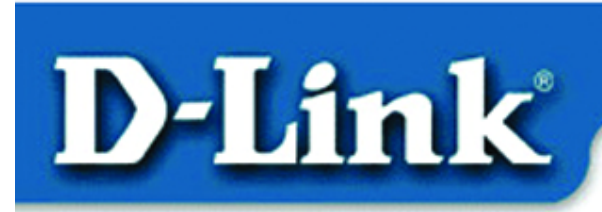

#### **Quick Install Guide**

**DFL-300** Office Firewall

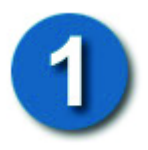

#### **Review Package Contents**

Make sure that the package contains the following items. If any items are missing, contact the reseller.

- DFL-300 Firewall
- 
- **EXECUTE SOO FILMERS** CONSIDER SOO FILMERS
	- **AC Power Adapter**

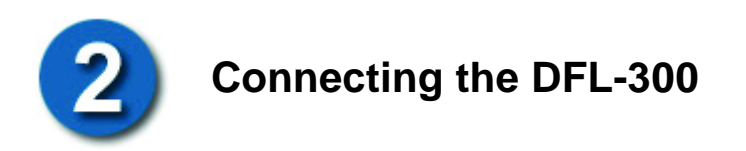

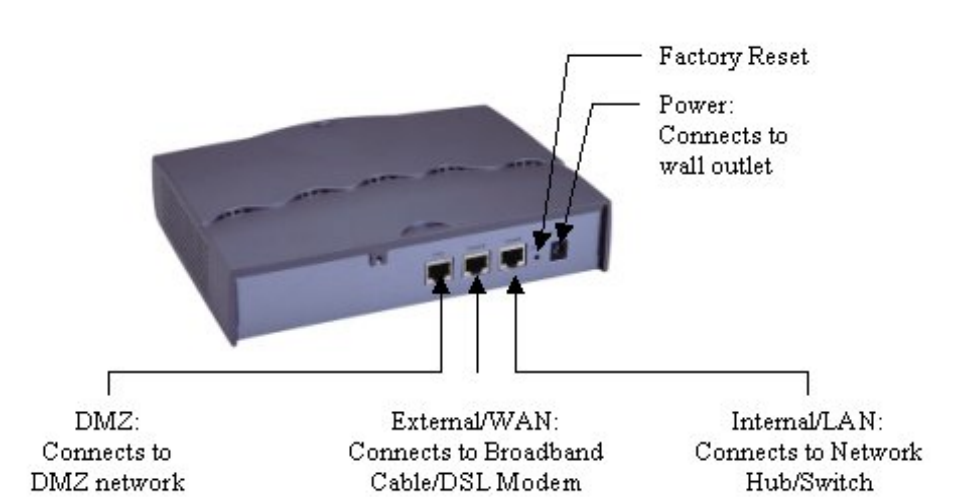

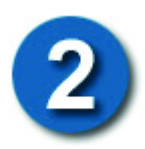

### **Connecting the DFL-300** *continued…*

To setup the DFL-300, begin by connecting the AC adapter to a power source. The Power LED on the front of the DFL-300 should now be on.

Connect one end of the Ethernet cable to the Internal/LAN port of the DFL-300 and the other end of the cable into a hub or switch on your network. If the cable connection is good, a green LED on the front of the DFL-300 should come on for Internal Link.

Now with another Ethernet cable, connect one end to the External/WAN port of the DFL-300 and the other end to your Broadband modem. The External Link LED on the front should now also come on.

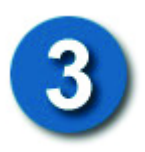

## **Setting Up the Computer**

By default, the DFL-300 firewall is a DHCP Server. You can set your computer to obtain an IP address. Follow the below steps to do so. If you prefer, you can set your computer up with a static IP address in the range of 192.168.1.2 ~ 192.168.1.254.

Right-Click the **Network Neighborhood** (Win 98/98SE) or **My Network Places** (Win ME/2K/XP) icon on your desktop. **Select properties** 

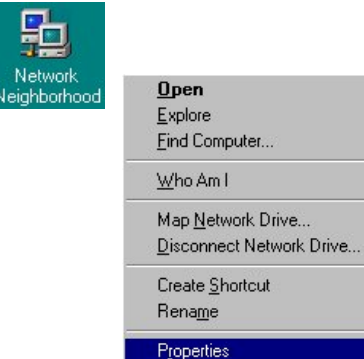

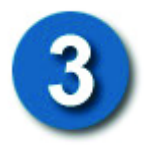

### **Setting Up the Computer** *continued…*

Highlight the **TCP/IP** setting for the installed Ethernet Network Adapter. **Click Properties**

At this screen, select the IP address tab. Select Obtain an IP Address Automatically. **Click OK**

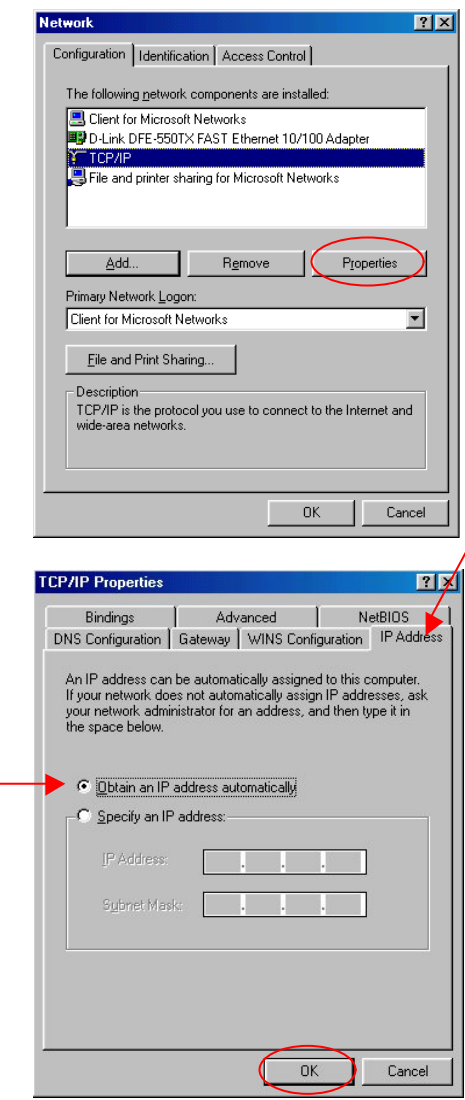

If you are prompted to restart your computer, please do so. When the computer restarts, it will automatically receive an IP address from the DFL-300 firewall.

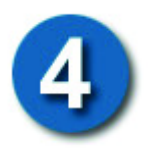

### **Configuring the DFL-300**

*Note: The DFL-300 requires Internet Explorer 4.0 or higher, or Netscape Communicator 4.0 or higher.*

#### Please open your Web Browser and enter this URL:

**http://192.168.1.1**

This will launch the DFL-300's integrated web-based management system.

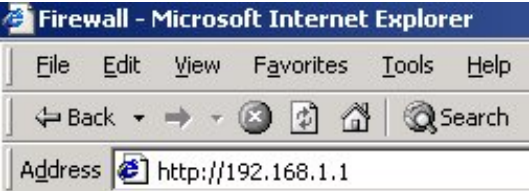

This **Enter Network Password** pop-up screen will appear. The default User Name is **admin** and the default Password is also **admin**. Click **OK**

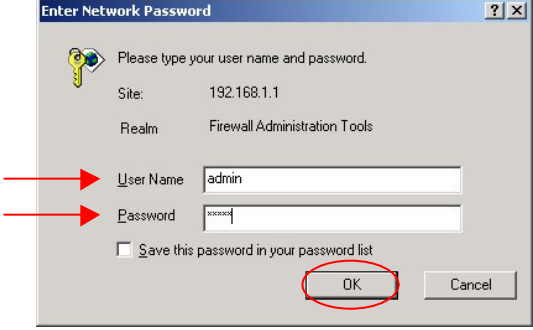

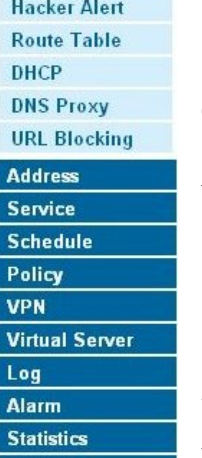

**Status** 

**Administration** Configuration Interface

> Once the D-Link DFL-300 screen appears, click **Configuration** on the left side menu. Then click **Interface** below it. (See left)

You will now need to choose the External Interface option that your Broadband connection uses.

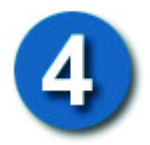

If your ISP requires you to enter a username/password for a PPPoE connection, choose **PPPoE (ADSL User)**

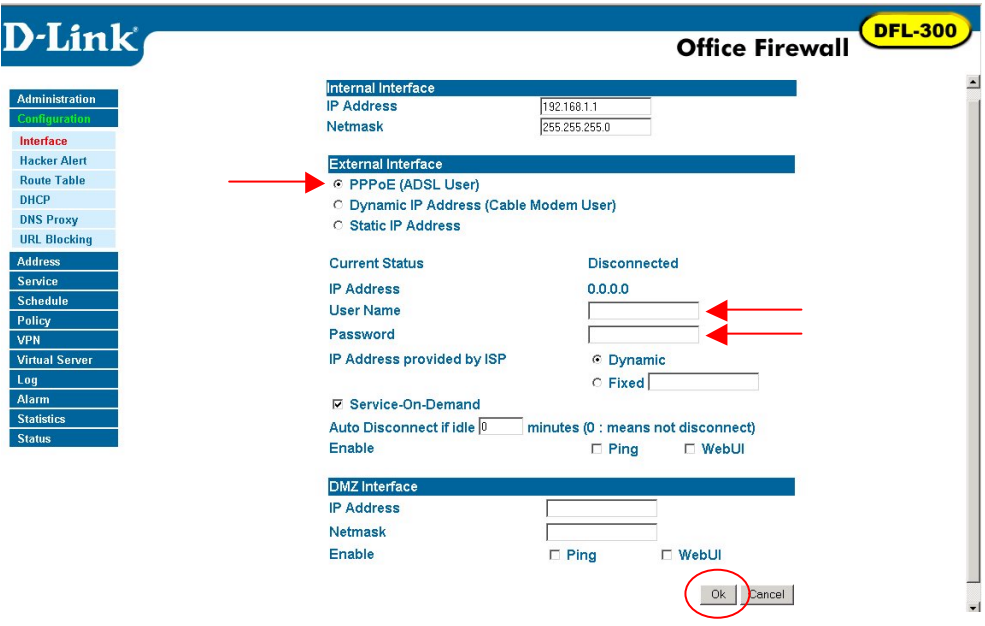

Fill in your PPPoE username and password provided by your ISP. Click **Ok** at the bottom when done.

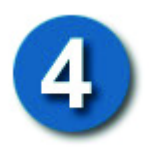

If your ISP assigns you a dynamic IP address, choose **Dynamic IP Address (Cable Modem User)** 

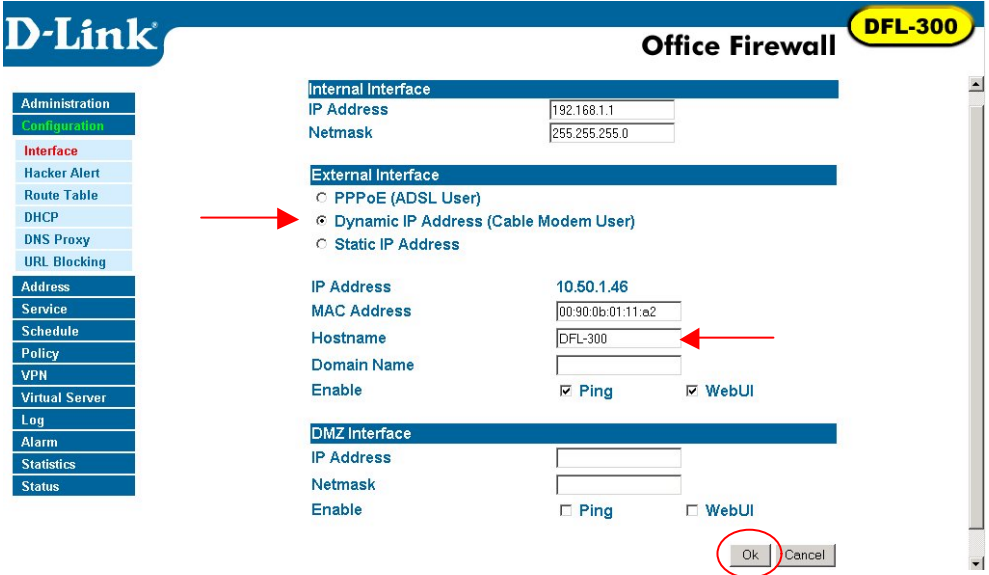

Fill in the Hostname if provided by your ISP.

Click **Ok** at the bottom when done.

If your ISP assigns you a static IP address, choose **Static IP Address**

4

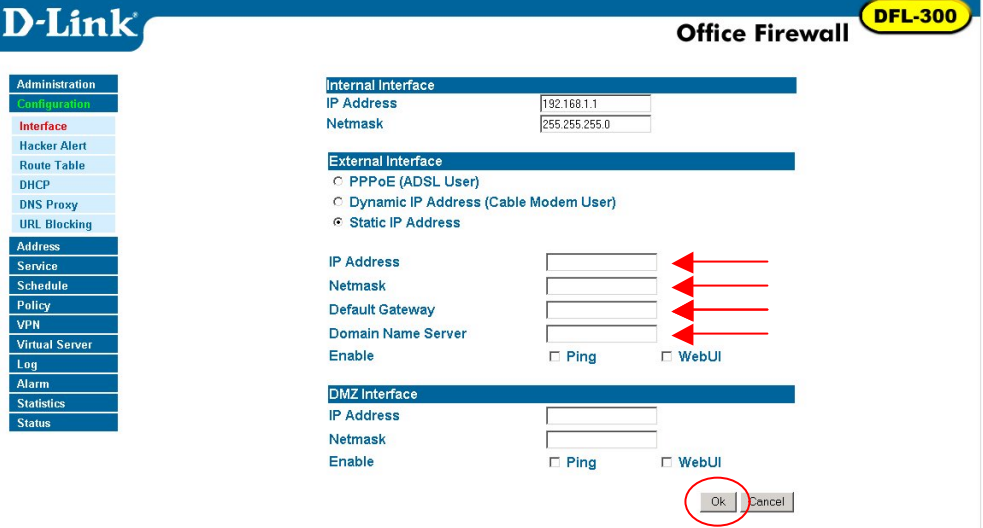

Fill in the static IP information provided by your ISP. Click **Ok** at the bottom when done.

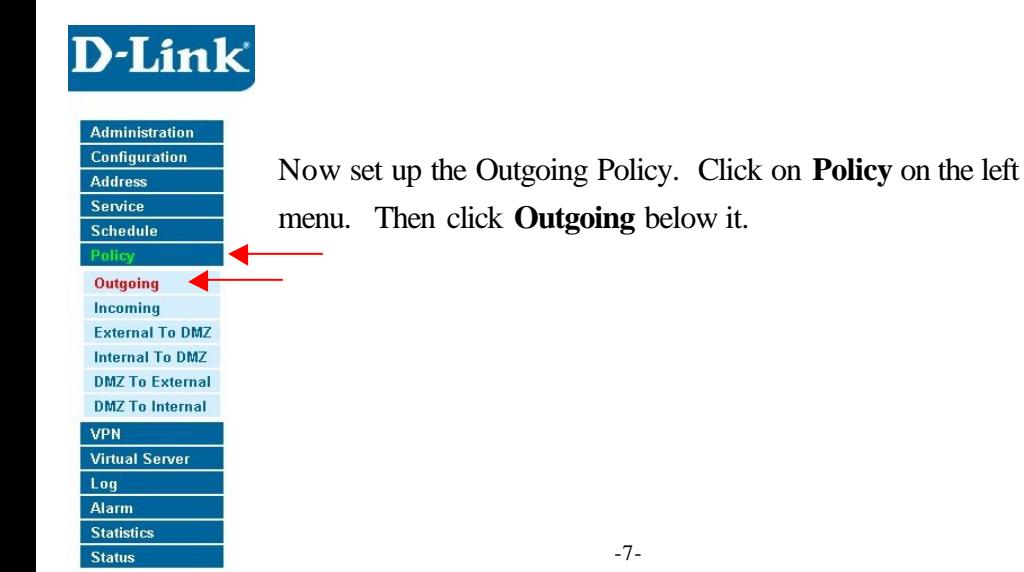

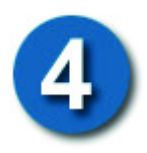

Click on **New Entry** and enter the following:

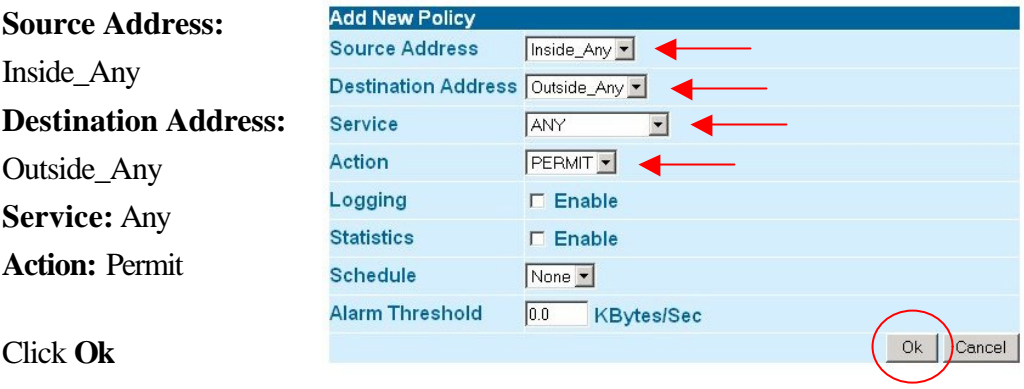

There should now be an Outgoing Policy created. This policy will allow all computers in the Internal network to access the Internet.

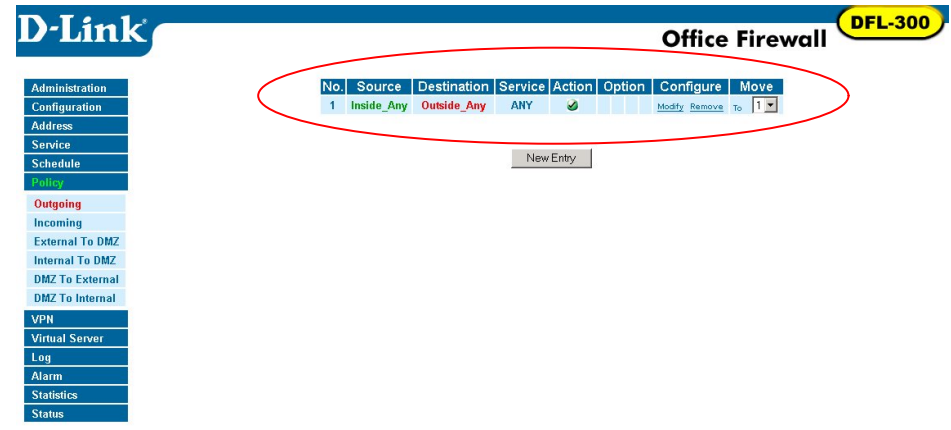

*Note:* You do not need to manually restart the DFL-300 Firewall. The changes will take place immediately once you click **Ok**. Once you are finished with the installation, you should be able to access the Internet.

# Appendix

#### Creating a VPN IPSec Tunnel

This example will demonstrate how to create a Virtual Private Network (VPN) between two remote locations through the Internet. The VPN policy will use IPSec to securely send/receive encrypted data over the Internet. This example will consist of two DFL-300 Office Firewalls with a simple setup to enable VPN.

The two remote locations in this example will be call Site A and Site B. Both firewalls must already be set up and able to access each other.

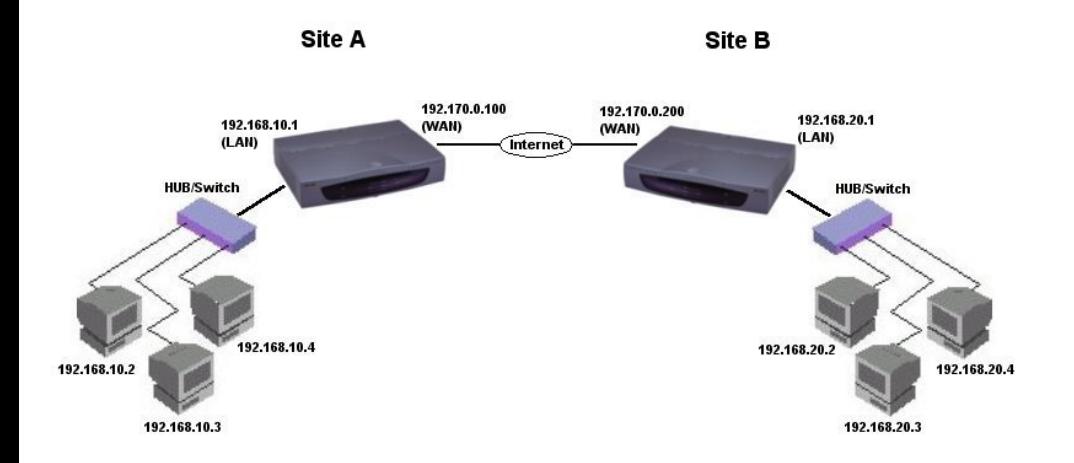

*Please note the differences in the IP addresses for each site.* 

We will begin by configuring the DFL-300 at Site A. Start by going into the web configuration. Once in, go to the **VPN** menu. You should now be under **VPN>Autokey IKE**.

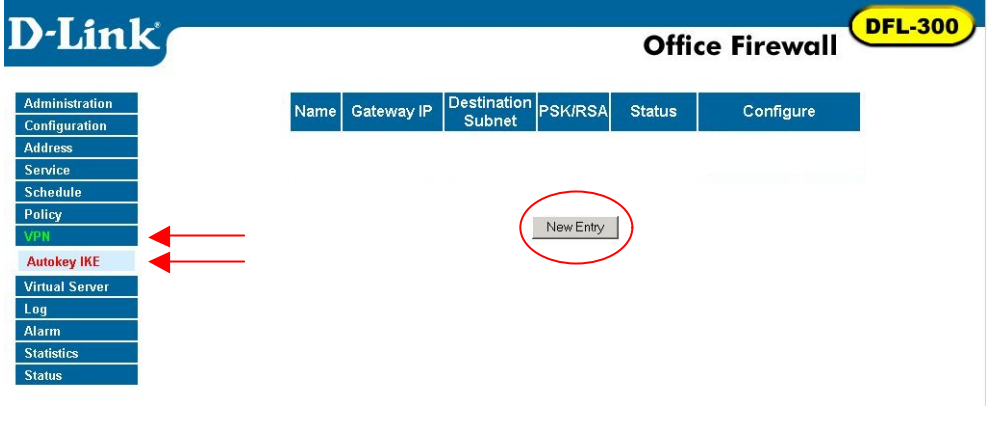

Site A **DMZ** 

192.168.10.0

192.170.0.200

192.168.20.0

Preshare -123456

28800

Seconds

 $1255.255.255.0$ 

 $1$  255.255.255.0

 $\sqrt{255.255.255.0}$ 

 $OK$ 

Cancel

#### Click **New Entry**

Please fill in the appropriate information for Site A.

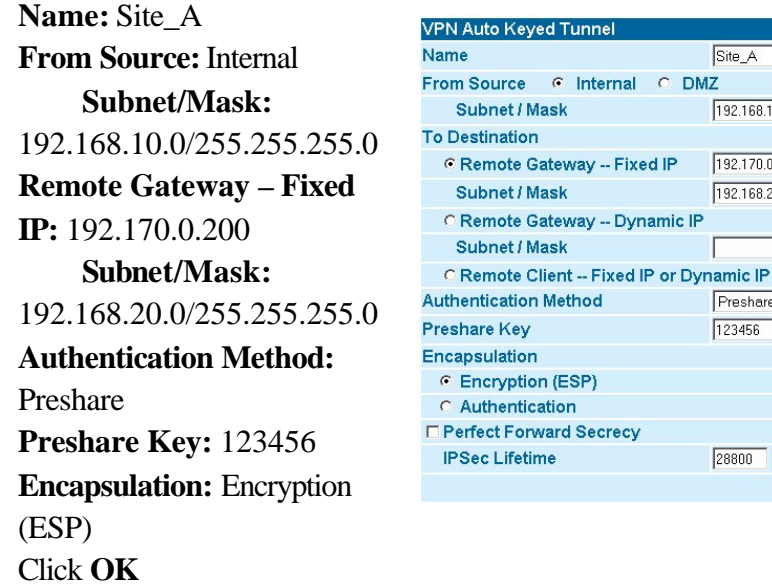

*Note: 123456 is an example of a preshare key, please fill in any secret preshare key you desire. Keep in mind that both sites require the same preshare key.*

There should now be a VPN Policy created for Site A.

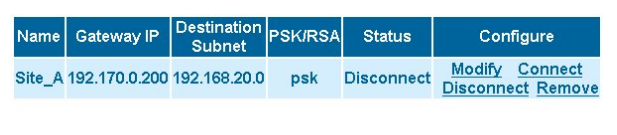

New Entry

Site A is now complete, we

will now configure Site B with the other DFL-300. Follow the same steps previously with Site A to create a VPN policy. Please change the appropriate IP information.

**Name:** Site\_B **From Source:** Internal **Subnet/Mask:** 192.168.20.0/255.255.255.0 **Remote Gateway – Fixed IP:** 192.170.0.100 **Subnet/Mask:** 192.168.10.0/255.255.255.0 **Authentication Method:** Preshare **Preshare Key:** 123456 **Encapsulation:** Encryption (ESP) Click **OK** There should now be a VPN policy created for Site B.

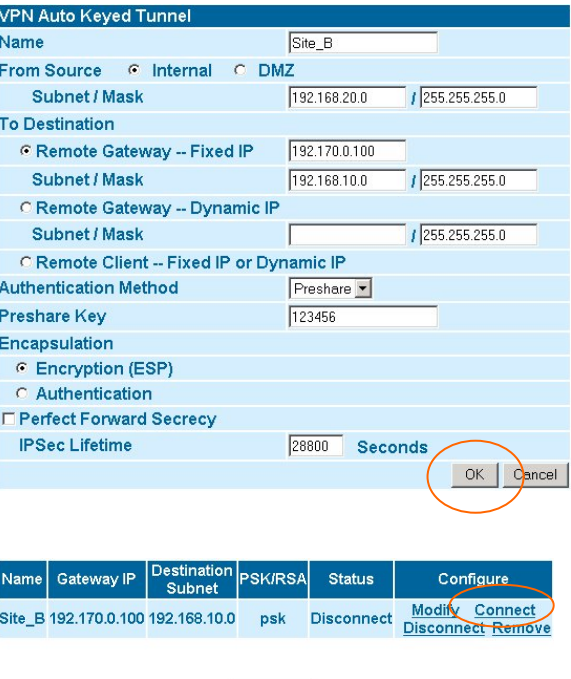

New Entry

After the VPN policies have been created for the two remote locations, click **Connect** at both Sites to enable the VPN policy. The two remote locations will authenticate and the VPN status should now say **Connected**. Congratulations, you have created a simple IPSec VPN tunnel. Site A and Site B should now be able to communicate with each other securely over the Internet. All IP traffic from the two Sites are now encrypted strongly with 168-bit 3DES encryption.

#### **Technical Support**

D-Link provides free technical support for customers within the United States during the warranty period. U.S. customers can contact D-Link Technical Support through our web site, by e-mail or by phone.

#### **D-Link Technical Support over Telephone**:

(949) 790-5290 6 a.m. to 6 p.m. Monday thru Friday

#### **D-Link Technical Support over the Internet**:

www.dlink.com

*If you are a customer residing outside of the United States, please refer to the list of D-Link locations that is included in the User's Manual.*

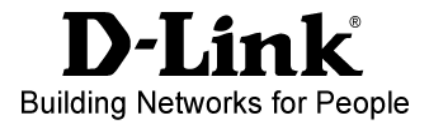

113001F